## **How to Log In to the avcaVPI™ Portal:**

Current AVCA members are able to access the avcaVPI™ portal via the link in the right-hand corner of AVCA Phenom website.

Login information for the avcaVPI™ Portal is the same as for the main AVCA website.

## **Please note that during your first login to the avcaVPI™ Portal, you must select a tenant in order to access the site.**

Above the 'Log In' text, you will see text that says 'Current Tenant: Not selected.' Click 'Change', toggle the switch by 'Switch to Tenant,' and enter 'Default' into the Tenancy Name. See the screenshot below for more information.

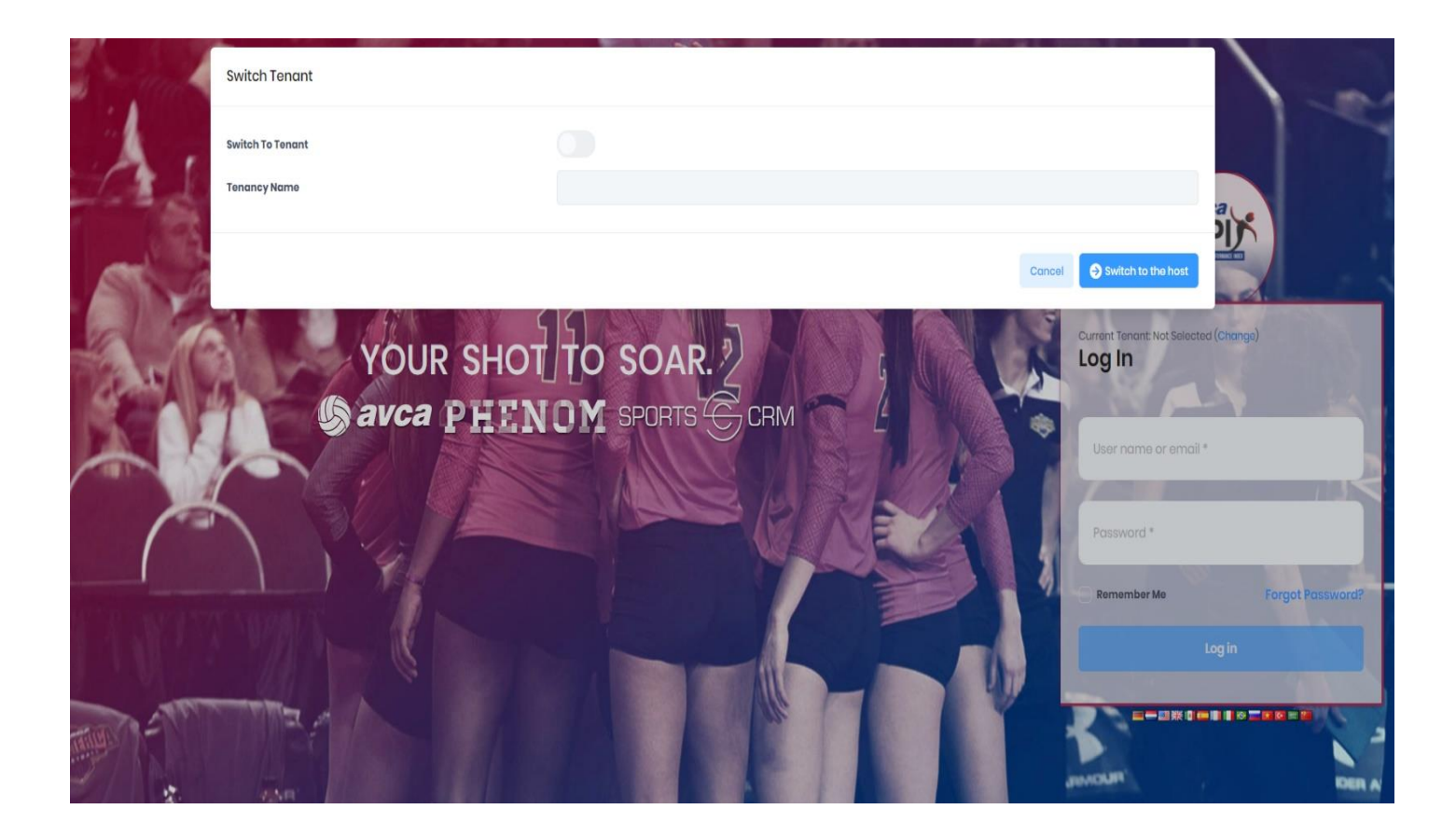

## **How to Navigate the avcaVPI™ Portal (Coach View):**

The avcaVPI™ Portal Dashboard consists of several graphs illustrating the varying ranges of avcaVPI scores. Below that, customizable widgets can be edited to display different information. For example, the widgets can display the top 1% of scores from the grad classes currently available for view in the Portal (i.e. 2021, 2022, 2023, and 2024).

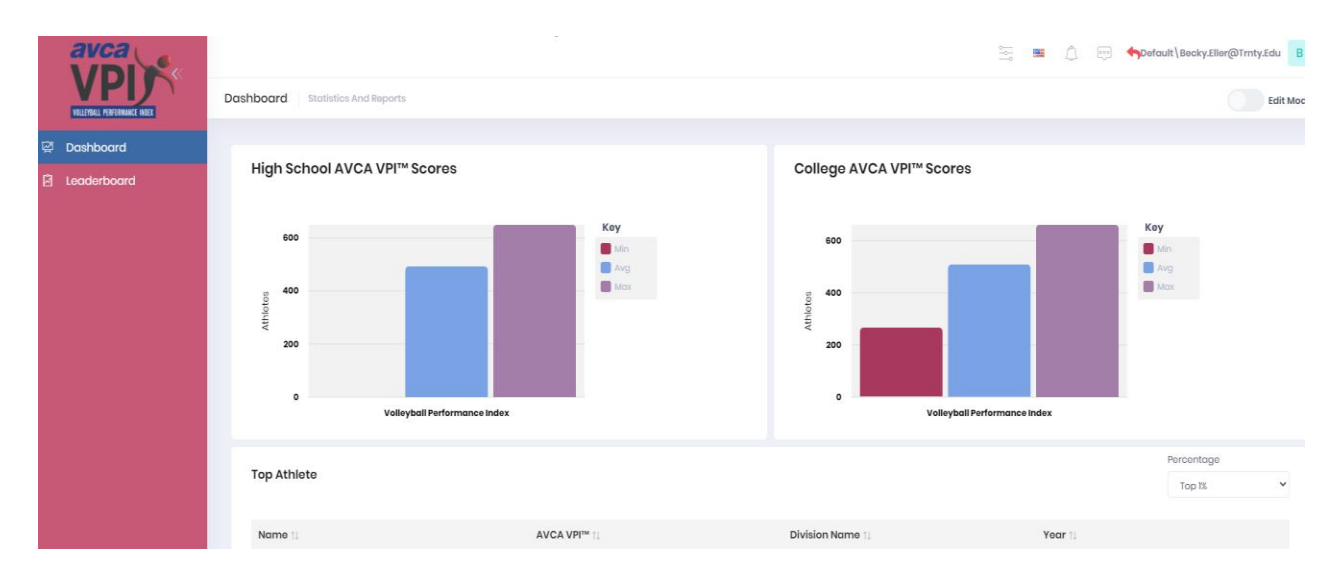

On the Leaderboard tab, coaches are able to search and filter for athletes based on their grad class, position, name, and overall performance (i.e. top 1% of avcaVPI scores, top 5%, etc).

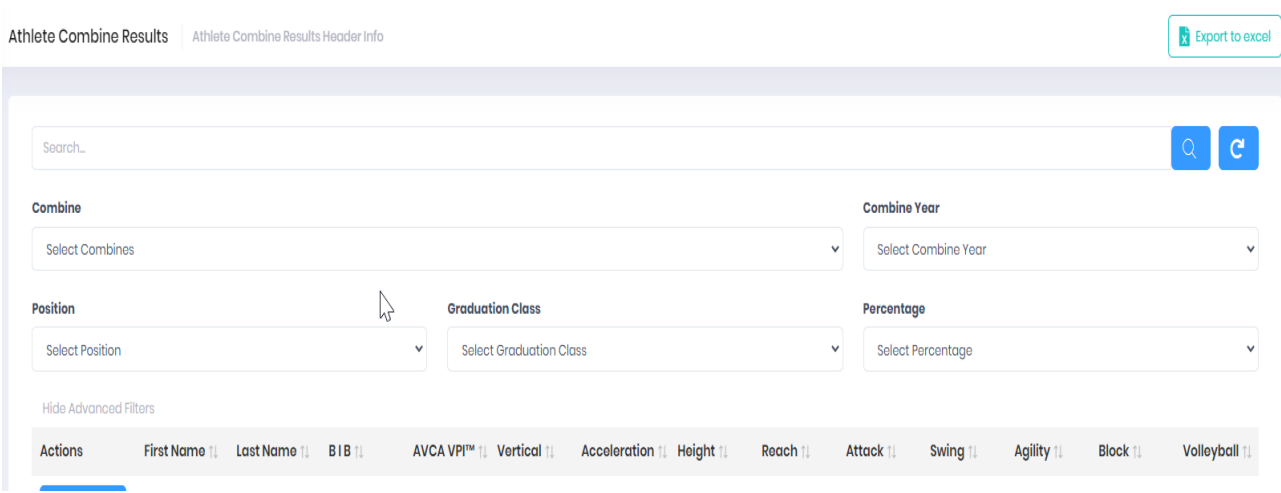

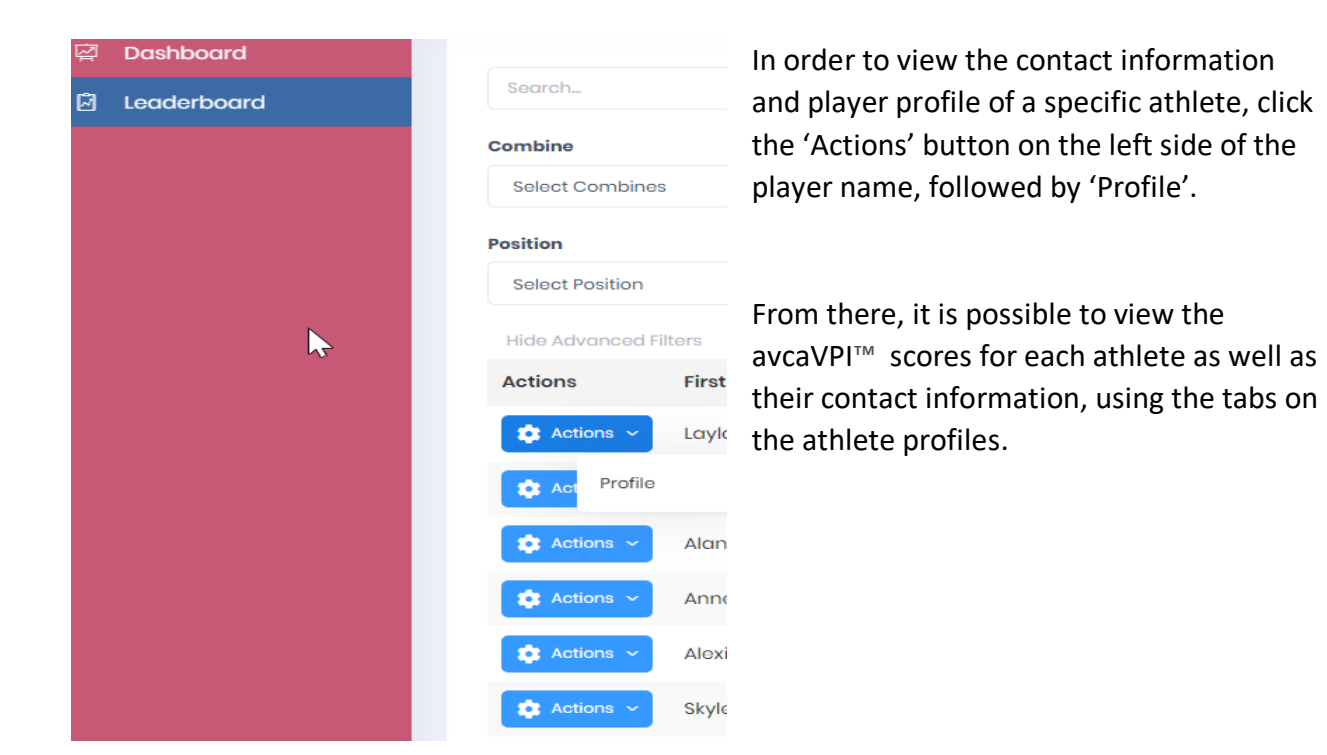

If you wish to export the athlete information from a specific search, click "Export to Excel" on the top right-hand corner of the Leaderboard.